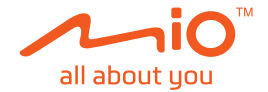

# **Podręcznik użytkownika**

# **MiVue™ Seria 750 / Seria 790**

Poprawka: R02 (4/2019)

#### **Zastrzeżenie**

Zdjęcia ekranowe w tym podręczniku zależą od systemu operacyjnego i wersji oprogramowania. Zaleca się pobranie najnowszej instrukcji obsługi ze witrynę firmy Mio™ (www.mio.com).

Specyfikacje i dokumenty mogą zostać zmienione bez powiadomienia. Firma MiTAC nie gwarantuje, że dokument ten jest pozbawiony błędów. Firma MiTAC nie ponosi żadnej odpowiedzialności za szkody wynikające bezpośrednio lub pośrednio z błędów, pominięć lub rozbieżności między urządzeniem a dokumentami.

#### **Uwagi**

Nie wszystkie modele są dostępne w każdym regionie.

W zależności od określonego zakupionego modelu, kolor i wygląd urządzenia oraz akcesoriów mogą nie pokrywać się dokładnie z rysunkami przedstawionymi w tym dokumencie.

MiTAC Europe Ltd. Spectrum House, Beehive Ring Road, London Gatwick Airport, RH6 0LG, UNITED KINGDOM

## Spis treści

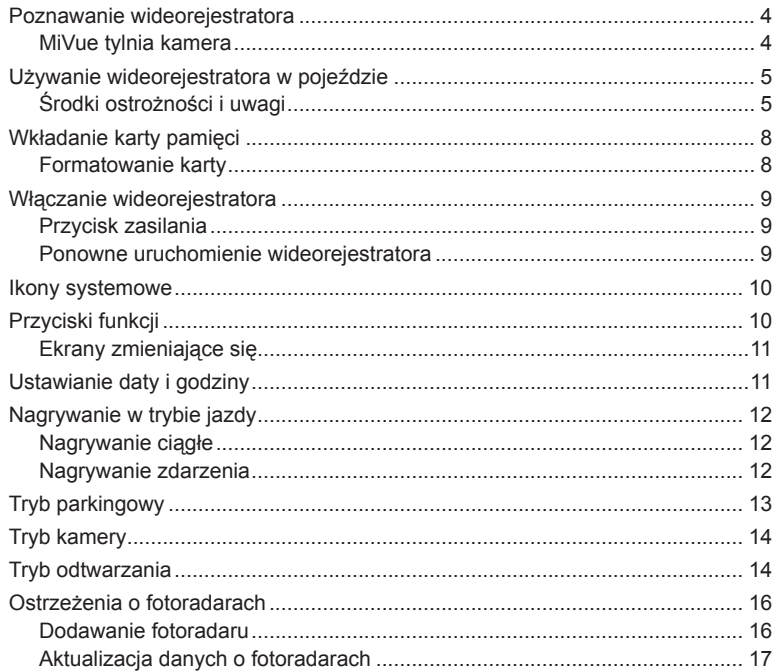

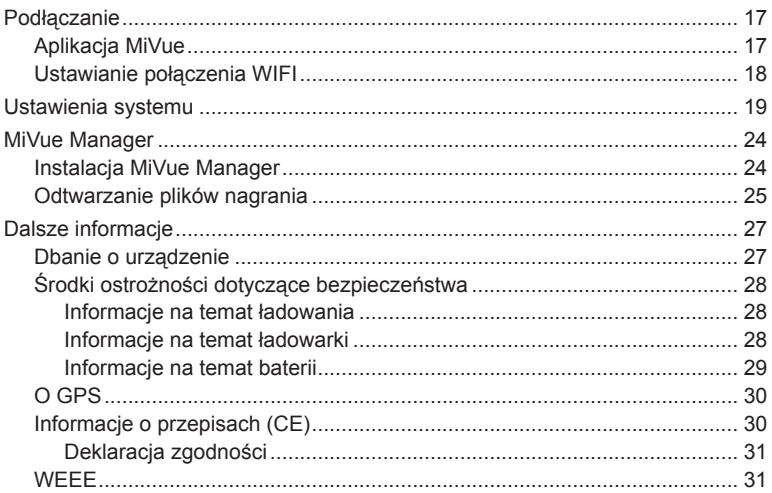

# **Poznawanie wideorejestratora**

**Uwaga:** Zrzuty ekranów i inne prezentacje pokazane w tym podręczniku mogą się różnić od rzeczywistych ekranów i prezentacji generowanych przez rzeczywisty produkt.

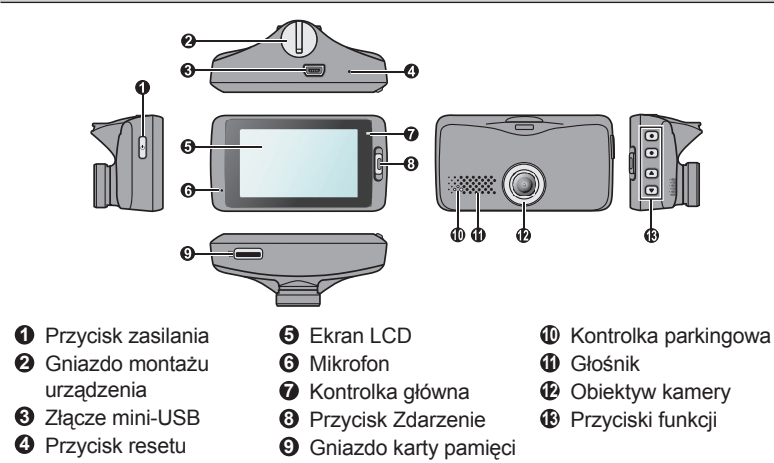

### **MiVue tylnia kamera**

Zależnie od modelu, urządzenie może obsługiwać tylną kamerę (może być sprzedawana oddzielnie).

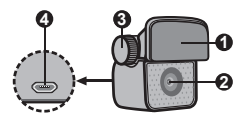

- **3 1** Podkładka do montażu
- Obiektyw kamery
- Śruba ustawiająca
- Złącze micro USB

# **Używanie wideorejestratora w pojeździe**

### **Środki ostrożności i uwagi**

- Nie należy korzystać z urządzenia w trakcie prowadzenia pojazdów. Korzystanie z tego produktu nie zwalnia kierowcy od pełnej odpowiedzialności za własne czyny i nawyki. Odpowiedzialność obejmuje przestrzeganie wszystkich przepisów ruchu drogowego, aby unikać wypadków, zagrożeń dla zdrowia i życia oraz uszkodzeń mienia.
- <sup>l</sup> W przypadku używania kamery w samochodzie wymagany jest zestaw do montażu na szybie. Kamerę należy umieścić w odpowiednim miejscu tak, aby nie zasłaniała widoku kierowcy ani nie kolidowała z kierunkiem otwarcia poduszek powietrznych.
- <sup>l</sup> Należy upewnić się, że żaden przedmiot nie blokuje obiektywu kamery oraz że w pobliżu obiektywu nie ma materiałów odbijających światło. Obiektyw należy utrzymywać w czystości.
- <sup>l</sup> Przyciemnienie szyby przedniej samochodu specjalną powłoką może wpływać na jakość nagrywania.
- Aby zapewnić najwyższą jakość nagrywania, zaleca się umieszczenie kamery w pobliżu lusterka wstecznego.
- <sup>l</sup> Należy wybrać odpowiednie miejsce montażu urządzenia w pojeździe. Nigdy nie należy umieszczać urządzenia w miejscu, w którym zasłonięte zostałoby pole widzenia kierującego pojazdem.
- Jeśli przednia szyba jest pokryta warstwą odbijającą światło, szyba może być atermiczna i utrudniać odbiór GPS. W takiej sytuacji należy zamontować kamerę w "czystym obszarze" - zwykle poniżej wstecznego lusterka.
- System automatycznie wykona kalibrację czujnika G urządzenia podczas uruchamiania. Aby uniknąć nieprawidłowego działania czujnika G, należy zawsze włączyć urządzenie po prawidłowym zamontowaniu w pojeździe.

Upewnij się, że samochód jest zaparkowany na równym podłożu. Podążaj za instrukcjami aby bezpiecznie zamontować swój wideorejestrator oraz tylnią kamerę w pojeździe.

1. Przed zamocowaniem uchwytu na szybie przedniej zaleca się, aby szybę przednią oczyścić, przecierając ją szmatką nasączoną alkoholem i upewnić się, że miejsce instalacji nie jest zakurzone ani zatłuszczone. Przyłóż uchwyt do szyby przedniej ( $\odot$ ) i naciśnij dźwignię ( $\odot$ ), aby zamocować przyssawkę na miejscu.

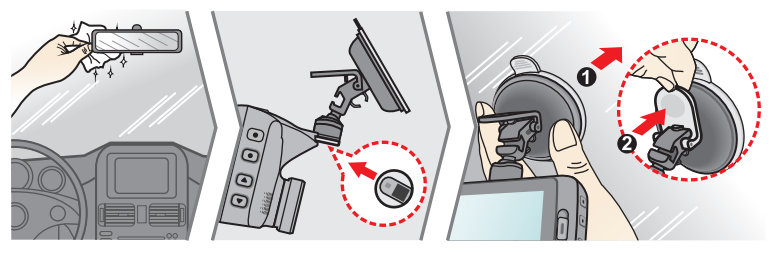

2. Montaż tylniej kamery (opcja).

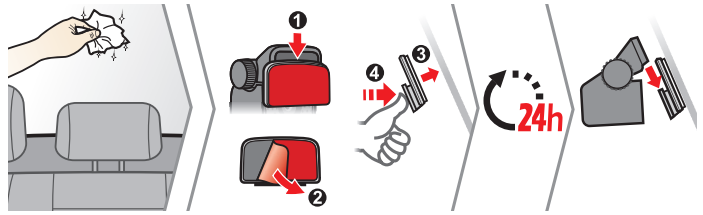

**Uwaga:**

- <sup>l</sup> Przed przyczepieniem podkładki montażowej, zalecane jest czyszczenie przedniej szyby szmatką nasączoną alkoholem.
- <sup>l</sup> Jeśli klej na taśmie samoprzylepnej nie klei się, proszę zastąpić taśmę nową.
- Nie zaleca się przyklejenia kamery na paskach ogrzewających szybę. Przy próbie demontażu może dojść do ich uszkodzenia. Należy poszukać wolnej / czystej przestrzeni na szybie.
- 3. Dostrajanie kąta obiektywu.

Po wyregulowaniu kąta montażu, upewnij się, że widok kamery jest równoległy do poziomu podłoża, a współczynnik ziemia/niebo jest bliski 6/4.

4. Podłącz kable.

Poprowadź kable przez sufit i przedni słupek drzwiowy w taki sposób, aby nie utrudniały kierowania pojazdem. Upewnij się, że instalacja kabli nie będzie zakłócać działania poduszek powietrznych pojazdu ani innych funkcji bezpieczeństwa.

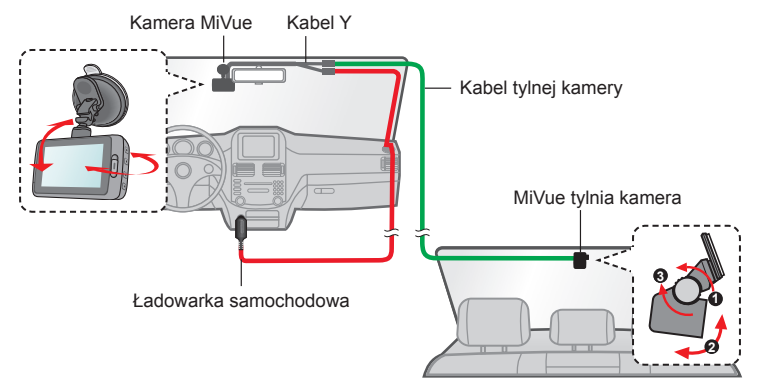

Jeśli w samochodzie używasz tylko wideorejestratora (bez podłączenia tylniej kamery), po prostu podłącz ładowarkę samochodową do wideorejestratora a następnie podłącz ją do gniazda zapalniczki.

Ilustracje dotyczące podłączenia zamieszczone zostały tylko w celach informacyjnych. Umiejscowienie urządzeń oraz kabli może różnić się w zależności od typu pojazdu. Jeśli podczas instalacji , natrafili państwo na jakiś problem, proszę skontaktować się z wykwalifikowanym instalatorem (personel serwisu samochodowego).

## **Wkładanie karty pamięci**

#### **Uwaga:**

- Nie należy naciskać środkowej części karty pamięci.
- <sup>l</sup> Firma MiTAC nie gwarantuje zgodności produktu z kartami MicroSD wszystkich producentów.
- <sup>l</sup> Przed rozpoczęciem nagrywania, sformatuj kartę pamięci, aby uniknąć nieprawidłowego działania, spowodowanego plikami, nie utworzonymi przez nagrywarkę.
- Zaleca się, aby włączyć urządzenie przed wyjęciem karty.

Kartę pamięci (nie znajduje się w komplecie) należy włożyć przed rozpoczęciem nagrywania. Zaleca się używanie karty pamięci klasy 10 o pojemności co najmniej 8 GB - 128 GB. Należy używać oddzielnych kart MicroSD do nagrywania i do przechowywania danych.

Trzymając kartę MicroSD za krawędzie, delikatnie wsuń ją do gniazda w sposób przedstawiony na rysunku.

Aby wyjąć kartę, wciśnij delikatnie górną krawędź karty do środka w celu jej zwolnienia, a następnie wyciągnij ją z gniazda.

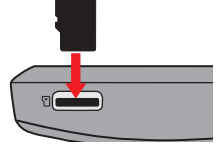

### **Formatowanie karty**

Jeśli wymagane jest sformatowanie karty pamięci (usunięte zostaną wszystkie dane), naciśnij **i wybierz Format**.

# **Włączanie wideorejestratora**

Wykonaj instalację zgodnie z instrukcjami w części "Używanie wideorejestratora w pojeździe". Po uruchomieniu silnika pojazdu kamera włączy się automatycznie. Po włączeniu zasilania kamery, wskaźnik systemu świeci zielonym światłem.

### **Przycisk zasilania**

Naciśnij i przytrzymaj przycisk zasilania przez 2 sekundy w celu ręcznego włączenia i wyłączenia kamery. Po włączeniu wideorejestratora, naciśnij w celu włączenia i wyłączenia monitora LCD.

#### **Ponowne uruchomienie wideorejestratora**

Czasami, przy braku odpowiedzi kamery lub, gdy wydaje się, że kamera nie działa, może być konieczne wykonanie resetu sprzętowego. Aby ponownie uruchomić urządzenie, naciśnij i przytrzymaj przycisk zasilania, aż do wyłączenia systemu; naciśnij ponownie przycisk zasilania, aby włączyć kamerę.

Jeśli system się nie zamknie po ustawicznym wciśnięciu przycisku mocy, można zmusić go do zamknięcia przez włożenie małego drucika (takiego jak wzmocniony spinacz do papieru) do przycisku zamykania znajdującego się na szczycie urządzenia.

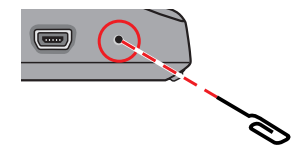

### **Ikony systemowe**

Różne ikony systemowe na pasku tytułu, w górnej cześci ekranu, udostępniają informacje o stanie urządzenia. Wyświetlone ikony zależą od modelu i stanu urządzenia.

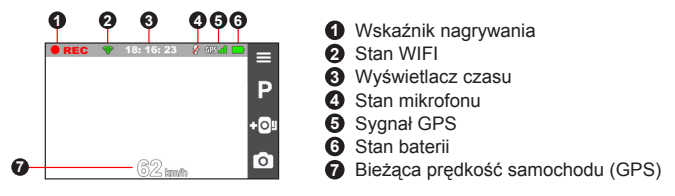

# **Przyciski funkcji**

Niniejsze urządzenie posiada cztery przycisku funkcyjne w celu kontroli odpowiednich ikon wyświetlonych na ekranie LCD. Funkcja przycisku może być inna na różnych ekranach.

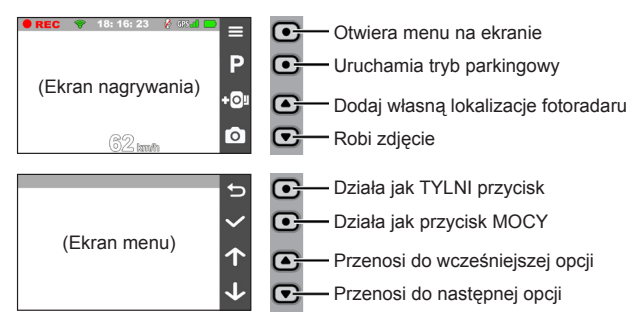

### **Ekrany zmieniające się**

Gdy już podłączona została tylnia kamera oraz rozpoczęło się nagrywanie, ekran wyświetli tryb PIP ( obraz w obrazie). Możesz zmienić obrazy przodu oraz tyłu dzięki przyciśnięciu  $\leftarrow$ .

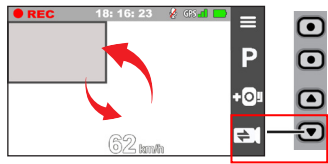

# **Ustawianie daty i godziny**

Aby upewnić się co do prawidłowej daty i godziny nagrań, przed rozpoczęciem nagrywania należy sprawdzić ustawienia daty i godziny.

- 1. Naciśnij  $\equiv$ , aby uzyskać dostęp do menu Ustawienia.
- 2. Wybierz kolejno pozycje **System** > **Data/godzina**.
- 3. Wybierz pozycję **Użyj czasu GPS** lub **Ręcznie**:
	- Po wybraniu opcji **Użyj czasu GPS**, naciśnij **1 / J**, aby wybrać strefę czasową dla swojej lokalizacji. System ustawi datę i czas według lokalizacji GPS.

**Uwaga:** Ta funkcja nie jest dostępna we wszystkich modelach.

• Po wybraniu pozycji Recznie w systemie wyświetlony zostanie ekran ustawiania daty i godziny. Użyj  $\left| \cdot \right|$  /  $\left| \cdot \right|$ , aby dostosować wartość wybranego pola; naciśnij $\rightarrow$  i powtarzaj czynności, aż wszystkie pola zostaną zmienione. Po zakończeniu naciśnij

# **Nagrywanie w trybie jazdy**

### **Nagrywanie ciągłe**

Domyślnie nagrywanie rozpoczyna się po włączeniu wideorejestratora. Podczas nagrywania, wskaźnik systemu miga naprzemiennie światłem zielonym i bursztynowym.

W trakcie ciągłego nagrywania, można je zatrzymać ręcznie, naciskając  $\blacksquare$ .

Naciśnii **D**. aby powrocie do ekranu nagrywania; system automatycznie uruchomi ciągłe nagrywanie.

Nagranie może zostać podzielone na kilka klipów wideo; nagrywanie nie będzie zatrzymywane między klipami wideo. Gdy karta pamięci zostanie zapełniona ciągłymi nagraniami, kolejne nagrania będą zastępować najstarsze, istniejące pliki w tei kategorii.

Nagrania ciągłe do odtworzenia, znajdują się w kategorii "Normalne".

#### **Nagrywanie zdarzenia**

Domyślnie w przypadku wystąpienia zdarzenia, takiego jak nagłe uszkodzenie, prowadzenie pojazdu z dużą prędkością, zbyt ostry skręt lub wypadek, czujnik G wyzwoli uruchomienie wideorejestratora i rozpocznie nagrywanie "Zdarzenie" (nagrywanie zdarzenia).

**Uwaga:** Możesz zmienić poziom wrażliwości sensora G dzięki stuknięciu  $\equiv$  > **Nagr. wideo** > **Czułość cz. G**.

Nagrywanie zdarzenia będzie obejmować czas od kilku sekund przed zdarzeniem do kilku sekund po zdarzeniu. Gdy karta pamięci zostanie zapełniona nagraniami zdarzeń, kolejne nagrania będą zastępować najstarsze istniejące pliki w tej kategorii. Aby ręcznie zainicjować nagrywanie zdarzenia przy aktywnym trybie nagrywania ciągłego, naciśnij przycisk Zdarzenie.

Nagrania zdarzeń do odtworzenia, znajdują się w kategorii "Zdarzenie".

# **Tryb parkingowy**

**Uwaga:** Ta funkcja nie jest dostępna we wszystkich modelach.

Nagrywarka obsługuje funkcję nagrywania w trybie parkingowym. Do nagrywania wideo w trybie parkowania wymagane jest dodatkowe źródło zasilania, takie jak sprzedawany oddzielnie kabel zasilający zapewniający stałe zasilanie Mio. Więcej informacji na temat kabla zasilającego Mio, zawiera dostarczona z nim dokumentacia.

Tryb parkowania jest domyślnie wyłączony. Przed włączeniem trybu parkowania sprawdź ilość wolnej pamięci. Przejdź do > **System** > **Miejsce zapisu** aby ustawić właściwe położenie dla nagrywania parkingowego. Zmiana przydziału spowoduje usunięcie zawartości karty pamięci, dlatego należy najpierw zapisać wszelkie pliki wideo lub zdjęcia do komputera.

Należy włączyć tę funkcję, poprzez wybranie  $\equiv$  > **Tryb park.** > Wykrywanie > **Włącz**. (Na ekranie pojawi się ikona <u>| a by</u> po włączeniu wykrywania system przejdzie do trybu parkingowego, gdy samochód będzie nieruchomy przez około 5 minut.

W trybie parkingowym nagrania będą uaktywniane tylko po wykryciu ruchu lub wibracji. Nagrywanie parkingowe będzie obejmować czas od kilku sekund przed zdarzeniem do kilku sekund po zdarzeniu. Gdy karta pamięci zostanie zapełniona nagraniami parkingowymi, kolejne nagrania będą zastępować najstarsze istniejące pliki w tej kategorii.

#### **Uwaga:**

- W trybie nagrywania ciągłego można nacisnąć  $\Box$  aby ręcznie przejść do trybu parkingowego.
- Nagrywanie parkingowe jest aktywowane przez czujnik wstrząsów i czujnik ruchu urządzenia. Konfigurację można zmienić, wybierając > **Tryb park.** > **Czuj. ruchu** i **Czułość cz. G**.
- Tylna kamera (opcjonalna) nie obsługuje wykrywania ruchu.

Aby zatrzymać tryb parkowania i wznowić nagrywanie ciągłe, stuknij . Po wykryciu ruchu i po jego nagraniu w trybie parkowania, po zatrzymaniu trybu parkowania, wyświetlone zostanie pytanie o potrzebę obejrzenia wideo.

Nagrania parkowania można odszukać w kategorii "Parkowanie" w celu odtworzenia pliku.

# **Tryb kamery**

Kamera umożliwia wykonanie zdjęcia.

- $\cdot$  Jeśli trwa nagrywanie, naciśnij  $\circ$  w celu wykonania zdjęcia. (Niniejsza funkcja nie jest dostępna gdy tylna kamera została podłączona.)
- $\cdot$  Wciśnij  $\equiv$  > Kamera >  $\circ$  .

Zdjęcia można odszukać w celu obejrzenia w kategorii "Zdjęcie".

# **Tryb odtwarzania**

Aby wybrać nagranie wideo lub zdjęcie do odtworzenia:

- 1. Wciśnij > **Odtw. plików**.
- 2. Wybierz pożądany typ: **Wideo**, **Zdarzenie**, **Parkowanie** i **Zdjęcie**.
- 3. Użyj przycisku  $\left\langle \cdot\right\rangle$ , aby wybrać żądany plik z listy, a następnie naciśnij  $\sim$ . aby rozpocząć odtwarzanie.
- 4. Podczas odtwarzania można wykonać poniższe czynności:
	- $\cdot$  Naciśnij  $\leftarrow$ , aby wrócić do listy.
	- Podczas odtwarzania klipów wideo naciśnij  $\mathbf{K}$  /  $\mathbf{W}$  w celu odtworzenia poprzedniego/następnego klipu wideo.

Wciśnij cod aby wyświetlić menu wyskakujące w celu wyboru:

- <sup>l</sup> **Odtw.** / **Przerwa:** Rozpoczęcie lub wstrzymanie odtwarzania.
- <sup>l</sup> **Odtw. tylne wideo:** Ikona "D" wyświetlona na miniaturze na playliście oznacza że wideo posiada korespondujące ze sobą nagranie z tylnej kamery. Podczas odtwarzania wideo, można użyć tej opcji do przełączania pomiędzy obrazem wideo z przodu i z tyłu.

**Uwaga:** Pliki wideo przedniej i tylnej kamery zostaną zachowane oddzielnie w korespondujących ze sobą folderach na karcie pamięci. Gdy przeniosisz lub usuwasz wideo z przedniej kamery, wideo z tylnej kamery również zostanie usunięte lub przeniesione.

- **Przejdź do zdarz.: Przenosi pliki do kategorii "Zdarzenie".**
- <sup>l</sup> **Przesyłanie wideo** / **Przesyłanie zdjęć:** Przesyłanie wybranego wideo/ zdiecia do smartfona.
- <sup>l</sup> **Usuń:** Usuwa pliki.
- Podczas przeglądania zdjęć naciśnij  $\left\langle \cdot\right\rangle$  w celu wyświetlenia poprzedniego/następnego zdjęcia. Naciśnij **in aby usuwa pliki.**

# **Ostrzeżenia o fotoradarach**

**Uwaga:** Ze względów prawnych funkcja fotoradaru nie jest dostępna we wszystkich krajach.

Użytkownik może otrzymywać ostrzeżenia o lokalizacji fotoradarów, które umożliwiają monitorowanie prędkości jazdy w tych obszarach.

Po pojawieniu się fotoradaru ustawionego w wykrywalnym kierunku uaktywniony zostanie alarm. Na ekranie pojawi się powiadomienie, rozlegną się również ostrzegawcze sygnały dźwiękowe.

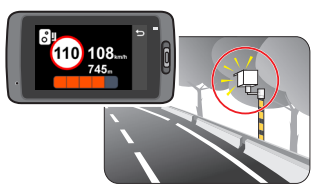

Kiedy dźwięk alertu ma ustawienie **Sygnał**:

- Kiedy samochód zbliży się do fotoradaru, otrzymasz powiadomienie zwykłym sygnałem dźwiękowym.
- Kiedy samochód zbliży się do fotoradaru z prędkością przewyższającą ustalony próg, sygnał dźwiękowy będzie kontynuowany do czasu obniżenia prędkości pojazdu poniżej progu.
- <sup>l</sup> Kiedy samochód minie fotoradar, otrzymasz powiadomienie innym sygnałem dźwiękowym.

Ustawienia ostrzeżeń powiadamiania o fotoradarach można zmieniać. Informacje znajdują się w części "Ustawienia systemu".

### **Dodawanie fotoradaru**

**Uwaga:** Dodanie własnego fotoradaru jest możliwe dopiero po synchronizacji z sygnałem GPS.

Wideorejestrator pozwala konfigurować bazę danych fotoradarów odpowiednio do własnych potrzeb. W pamięci wideorejestratora można umieścić do 100 fotoradarów.

Wykonaj poniższe czynności, aby skonfigurować własny punkt fotoradaru:

- 1. Aby dodać własny fotoradar w bieżącej lokalizacji, stuknij nol na ekranie nagrywania.
- 2. Przy następnym przejeździe w tym miejscu wideorejestrator wygeneruje powiadomienia.
- 3. Aby wyświetlić informacje o fotoradarze dodanym przez użytkownika, stuknij opcję > **Fotoradar** > **Niestand. fotoradar**, następnie stuknij fotoradar, którą chcesz wyświetlić dokładniej.
- 4. Aby usunąć własny fotoradar, stuknij opcje **III**.

### **Aktualizacja danych o fotoradarach**

MiTAC nie gwarantuje, że dostępne będą dane o wszystkich typach i lokalizacjach fotoradarów, ponieważ mogę być one usuwane, przemieszczane lub mogą być instalowane nowe fotoradary.

Okresowo, MiTAC może oferować aktualizacje danych o fotoradarach. Odwiedź witrynę firmy Mio, aby uzyskać dostępne materiały do pobrania i wykonaj instrukcje w celu zaktualizowania.

# **Podłączanie**

### **Aplikacja MiVue**

Wbudowana aplikacja MiVue umożliwia kopiowanie i udostępnianie przez sieć WIFI, filmów nagranych kamerę MiVue. Aplikację "MiVue" można bezpłatnie pobrać i zainstalować ze sklepu Apple App Store lub Google Play.

#### **Uwaga:**

- <sup>l</sup> Aplikacja MiVue jest zgodna z systemami iOS 9.0 (lub nowszym) i Android 5.0 (lub nowszym). Firma MiTAC nie gwarantuje zgodności produktu ze smartfonami wszystkich producentów.
- Nie wszystkie funkcje są dostępne w każdym modelu.

### **Ustawianie połączenia WIFI**

**Uwaga:** Ta funkcja nie jest dostępna we wszystkich modelach.

Funkcja WIFI umożliwia połączenie wideorejestratora ze smartfonem. Funkcja WIFI jest domyślnie wyłączona. WIFI można włączyć recznie, poprzez wybranie

 > **WIFI** > **Włącz**. Po włączeniu, ekran ustawień WIFI wyświetla SSID i hasło wideorejestratora.

Postępuj zgodnie z wytycznymi, aby utworzyć bezprzewodowe połączenie pomiędzy wideoreiestratorem a swoim telefonem:

- 1. Włącz funkcję połączenia bezprzewodowego smartfona.
- 2. Otwórz aplikację MiVue w smartfonie i wykonuj instrukcje na ekranie, aby zestawić połączenie.

Kolejnym razem gdy używasz telefonu aby połączyć z wideorejestratorem, nie będziesz zmuszony po raz kolejny podawać hasła, chyba że zresetujesz ustawienia telefonu do domyślnych.

**Uwaga:** Połączenie WIFI między urządzeniem Mio i smartfonem nie obejmuje obsługi Internetu.

3. Sprawdź status połączenia WIFI dzięki ikonie WIFI dostępnej na wideoreiestratorze:

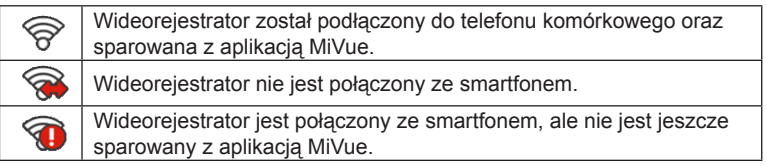

4. Po uruchomieniu aplikacji MiVue na smartfonie, wideorejestrator będzie gotowy do przesyłania plików wideo i zdjęć po naciśnięciu przycisku Zdarzenie.

# **Ustawienia systemu**

Aby dostosować ustawienia systemu, naciśnij

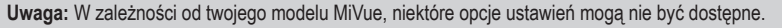

<sup>l</sup> **Odtw. plików**

Odtwarzanie nagrań wideo i zdjęć.

<sup>l</sup> **Kamera**

Stuknij aby wejść do trybu aparatu.

<sup>l</sup> **WIFI**

Odblokowuje lub zablokowuje WIFI.

<sup>l</sup> **Nagrywanie dźwięku**

Ustawianie, czy nagrania mają zawierać dźwięki.

<sup>l</sup> **TPMS**

TPMS (System monitorowania ciśnienia w kołach), to wspomagające urządzenie elektroniczne, instalowane w oponach samochodu w celu monitorowania ciśnienia powietrza za pośrednictwem wideorejestratora MiVue. Użytkownik będzie odbierał powiadomienia o za niskim (lub za wysokim) ciśnieniu powietrza w oponach.

Aby skonfigurować ustawienia TPMS, naciśnii . O:

- Jednostki: Służy do ustawiania jednostki ciśnienia (psi, Bar, kPa lub kg/cm<sup>2</sup>) i temperatury (ºC lub ºF).
- <sup>l</sup> **Czuj. opony przed:** Służy do ustawiania minimalnego/maksymalnego ciśnienia i maksymalnej temperatury dla opon przednich.
- <sup>l</sup> **Czuj. opony tyl.:** Służy do ustawiania minimalnego/maksymalnego ciśnienia i maksymalnej temperatury dla opon tylnych.

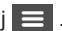

- <sup>l</sup> **Miejsce czujnika:** Służy do ustawiania miejsca czujnika.
- **Tryb nauki:** Po zamontowaniu nowych czujników TPMS należy użyć tej opcji, aby umożliwić wykrycie nowych czujników przez kamerę.

**Uwaga:** Aby uzyskać więcej informacji o instalacji i używaniu TPMS, należy sprawdzić dostarczoną z produktem dokumentację.

#### <sup>l</sup> **Bezpiecz. jazdy**

Wideorejestrator zapewnia zaawansowane funkcje bezpieczeństwa prowadzenia aby zwiększyć bezpieczeństwo jazdy.

- <sup>l</sup> **Kalibracja:** Wykonaj podane czynności w celu kalibracji systemu.
	- 1. Wykieruj samochód na środek drogi.
	- 2. Zapytaj pasażera o wybór opcji a następnie podążaj za instrukcjami widniejącymi na ekranie aby dokończyć kalibracji.

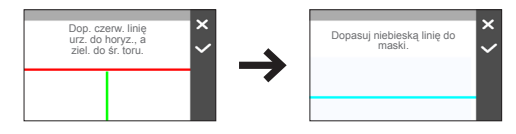

**Uwaga:** Radzimy aby ustawicznie kalibrować system aby zostać zaalarmowanym na czas.

- <sup>l</sup> **LDWS:** Wybierz **Sygnał** lub **Głos**, aby włączyć funkcję LDWS (system ostrzegania o zjechaniu z pasa). Po odblokowaniu, system zaalarmuje cię gdy wykryje że prędkość samochodu przekroczyła 60 km/h oraz że samochód zboczył z wyznaczonej drogi.
- <sup>l</sup> **Przyp reflektorów:** Po odblokowaniu, sysyem przypomni ci żebyś włączył światła po zmroku. Ustawienie domyślne to **Wyłącz**.
- <sup>l</sup> **Alarm zmęcz kier.:** Po odblokowaniu, system przypomni ci żebyś odpoczął po prowadzeniu samochodu na długim dystansie (**2 godziny**, **3 godziny** lub **4 godziny**). Ustawienie domyślne to **Wyłącz**.
- <sup>l</sup> **Wsk. jazdy Eko:** Po odblokowaniu, system wyświetli wskaźnik Eko na ekranie. Kolor wskaźnika będzie się zmieniał (czerwony, żółty lub zielony) w zależności od statusu jazdy aby przypomnieć ci żeby jechać wydajniej. Ustawienie domyślne to **Wyłącz**.
- <sup>l</sup> **FCWS:** Wybierz **Sygnał** lub **Głos**, aby włączyć funkcję FCWS (system ostrzegania przed kolizją z przodu). System będzie ostrzegał użytkownika, gdy pojazd poruszając się wolno, znajdzie się zbyt blisko pojazdu z przodu.
- <sup>l</sup> **Zatrzymaj i jedź:** Po włączeniu, system ten będzie ostrzegał użytkownika, gdy pojazd z przodu zaczyna ruszać po zatrzymaniu dłuższym niż 10 sekundowe. Ustawienie domyślne to **Wyłącz**.

#### **• Fotoradar**

Ustawienie sposobu powiadamiania o fotoradarach. Dostępne ustawienia obejmują:

- <sup>l</sup> **Dźw.alarmu:** Włączenie dźwięku powiadomienia (**Sygnał** lub **Głos**) albo wyłączenie (**Wycisz**).
- <sup>l</sup> **Odl. alarmu:** System będzie powiadamiał o zaprogramowanej odległości (**Krótka**, **Średnia** i **Długa**), po wykryciu fotoradaru.
- <sup>l</sup> **Metoda alarmu**
	- **· Intelig. alarm:** Ustawianie funkcii alarmu odległości zgodnie z bieżącym odczytem prędkości pojazdu przez GPS.
	- <sup>l</sup> **Standard. alarm:** Ustawianie funkcji alarmu odległości zgodnie z ograniczeniem prędkości.
- <sup>l</sup> **Próg:** Ustawia wartość prędkości dla wideorejestratora celem rozpoczęcia wysyłania ostrzeżeń.
- <sup>l</sup> **Alarm prędkości:** Ta opcja pozwala określić limit prędkości jazdy. Jeśli prędkość przekroczy ustaloną wartość, wideorejestrator uruchomi powiadomienia.
- <sup>l</sup> **Niestand. fotoradar:** Ta opcja wyświetla listę wszystkich fotoradarów dodanych przez użytkownika, w kolejności czasu utworzenia.
- Tryb park.

Umożliwia zmianę ustawień trybu parkowania. Dostępne ustawienia obejmują:

- **Wykrywanie:** Po właczeniu tego ustawienia nagrywarka automatycznie rozpocznie nagrywanie po wykryciu ruchu lub po wystąpieniu zdarzenia w Tryb parkowania.
- <sup>l</sup> **Metoda wykrywania:** Ustawienie metody wykrywania parkowania na **Tylko czujnik G**, **Tylko ruch** lub **Ruch i czujnik G**.
- <sup>l</sup> **Autom. wprowadz.:** Ustawia tryb (**Niska**, **Średnia**, **Wysoka** oraz **Ręcznie**) dla systemu aby automatycznie wszedł do trybu parkingowego.
- <sup>l</sup> **Czuj. ruchu:** Ustawienie poziomu czułości wykrywania ruchu na **Niska**, **Średnia** lub **Wysoka**.
- <sup>l</sup> **Czułość cz. G:** Zmień poziom czułości (3 poziomy, od **Niska** do **Wysoka**) czujnika G, który pozwala automatycznie uruchomić nagrywanie w trybie parkowania, kiedy wideorejestrator znajduje się w trybie parkowania.
- <sup>l</sup> **Dioda:** Włączenie lub wyłączenie wskaźnika parkowania.
- Nagr. wideo

Zmiana ustawień nagrywania, w tym:

- <sup>l</sup> **Dług. wideo:** Ustawianie długości każdego klipu wideo w przypadku nagrywania ciągłego.
- <sup>l</sup> **Rozdzielcz. wideo:** Ustawia rozdzielczość wideo.
- <sup>l</sup> **WDR:** Służy do włączania funkcji WDR (Szeroki Zakres Dynamiki), poprawiającej jakość obrazu wideorejestratora w warunkach oświetlenia o wysokim kontraście.
- <sup>l</sup> **Ekspozycja:** Ustawienie prawidłowego poziomu ekspozycji (**-1** – **+1**) w celu dostosowania jasności obrazu.
- <sup>l</sup> **Częstotliwość:** Ustawienie częstotliwości w celu dopasowania do częstotliwości lokalnego źródła zasilania podczas nagrywania.
- <sup>l</sup> **Czułość cz. G:** Zmień poziom czułości czujnika G, który pozwala automatycznie uruchomić nagrywanie w nagłych wypadkach w trakcie nagrywania ciągłego.
- <sup>l</sup> **Nadruki:** Ustawia informacje (**Współrzędne** lub **Czujnik G**) która zostanie wyświetlona na wideo kamery.
- <sup>l</sup> **Pokaż prędkość:** Wyświetlanie prędkości na nagraniu wideo.
- <sup>l</sup> **Nadruk tekstowy:** Wyświetlanie informacji wybranych przez użytkownika na nagraniu wideo.
- <sup>l</sup> **System**

Umożliwia zmianę ustawień systemu urządzenia.

- **· Satelity:** Wyświetla stan odbioru sygnału GPS/GLONASS. W razie potrzeby można nacisnąć  $\ddot{\mathcal{O}}$ , a następnie wybrać GPS lub GLONASS, aby uzyskać lepszy odbiór sygnału.
- **Data/godzina:** Ustawianie systemowej daty i godziny. Dalsze informacie znajdują się w części "Ustawienia daty i czasu".
- <sup>l</sup> **Dźwięk systemu:** Włączanie lub wyłączanie powiadomień dźwiękowych systemu.
- <sup>l</sup> **Dźwięk powitalny:** Włączenie lub wyłączenie dźwięków podczas uruchamiania.
- <sup>l</sup> **Głośność:** Regulacja poziomu głośności.
- <sup>l</sup> **Gotowość LCD**
	- **Wybiera Zawsze wł.** aby zachować LCD włączony.
	- <sup>l</sup> Ustawia czasomierz dla LCD do automatycznego wyłączenia (**10sek**, **1 min** lub **3 min**) po rozpoczęciu nagrywania.
- Wybór Oczekiwanie wyłączy LCD ( w określonym czasie) ale ciągle będzie wyświetlał czas oraz informacje o prędkości.
- <sup>l</sup> **Język:** Ustawienie języka.
- <sup>l</sup> **Jedn. miary:** Służy do ustawienia preferowanej jednostki odległości.
- <sup>l</sup> **Miejsce zapisu:** W systemie dostępne są trzy domyślne konfiguracje pamięci do zapisywania klipów wideo (włącznie z nagrywaniem ciągłym, awaryjnym i w trybie parkowania) oraz zdjęć. Wybierz odpowiednią konfigurację zgodnie ze sposobem użytkowania.
- <sup>l</sup> **Przywróć domyślne:** Przywracanie domyślnych wartości fabrycznych ustawień systemu.
- **Wersja:** Wyświetla informacje o oprogramowaniu.
- <sup>l</sup> **Format**

Formatowanie karty pamięci. (Usunięte zostaną wszystkie dane.)

### **MiVue Manager**

MiVue Manager™ to narzędzie, które umożliwia oglądanie wideo nagranego w kamerze.

**Uwaga:** Nie wszystkie funkcje są dostępne w każdym modelu.

#### **Instalacja MiVue Manager**

Pobierz MiVue Manager z zakładki pomocy technicznej ze witrynę firmy Mio (www. mio.com/support) i odpowiedz na pytania ekranowe w celu instalacji. Pamiętaj o pobraniu wersji oprogramowania (Windows lub Mac) zgodnej z systemem operacyjnym komputera.

### **Odtwarzanie plików nagrania**

- 1. Wyjmij kartę pamięci z kamery i uzyskaj do niej dostęp w komputerze, poprzez czytnik kart. Do celów wykonania kopii zapasowej i do odtwarzania zaleca się skopiowanie plików nagrania do komputera.
- 2. Uruchom w komputerze MiVue Manager.
	- <sup>l</sup> Domyślnie, MiVue Manager pokazuje z prawej strony kalendarz i listę plików.
	- $\bullet$  Gdy istnieje plik nagrania, bedzie wyświetlana data ze znakiem " $\bullet$ ". Kliknij datę, aby wyświetlić pliki nagrane w określonej dacie.
	- <sup>l</sup> Można wybrać typ plików do wyświetlania: **Zdarzenie** / **Normalny** / **Parkowanie**.
	- <sup>l</sup> Aby wyświetlić wszystkie pliki w bieżącym folderze, kliknij **Wszystkie**. Aby powrócić do widoku kalendarza, kliknij **Kalendarz**.
- 3. Kliknij dwukrotnie wymagany plik na liście plików, aby rozpocząć odtwarzanie.
- 4. Elementy sterowania odtwarzaniem są opisane następująco:

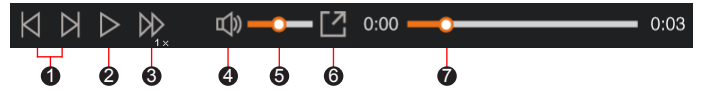

- 1 Przejście do poprzedniego / następnego pliku na liście.
- 2 Rozpoczęcie lub wstrzymanie odtwarzania.
- 3 Zmiana szybkości odtwarzania na 1/4x, 1/2x, 1x (domyślne), 1,5x lub 2x.
- 4 Wyciszenie lub wyłączenie wyciszenia głośności.
- **6** Regulacja poziomu głośności.
- 6 Odtwarzanie wideo na pełnym ekranie.
- 7 Wyświetlanie postępu odtwarzania. Można kliknąć punkt na pasku ścieżki, aby bezpośrednio przejść do innej lokalizacji w celu odtwarzania.
- 5. Podczas odtwarzania, możesz sprawdzić więcej informacji o jeździe z panelu deski rozdzielczej oraz wykresu sensora G, które są wyświetlone poniżej ekranu odtwarzania wideo.
	- Na głównym ekranie, kliknij  $\langle \bigoplus \rangle$  aby wyświetlić ekran mapy.
	- <sup>l</sup> Schemat czujnika G wyświetla dane dotyczące przełożenia samochodu układzie 3-osiowym do przodu/do tyłu (X), w prawo/w lewo (Y) i w górę/w dół  $(Z)$ .

**Uwaga:** Ekran mapy może się nie wyświetlać, gdy komputer nie jest podłączony do Internetu lub, gdy posiadany model Mivue nie obsługuje funkcji GPS.

6. Pasek narzędzi umożliwia następujące czynności:

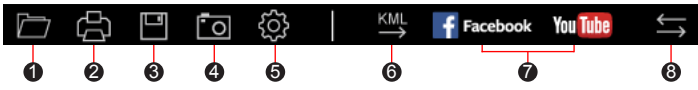

1 Wybiera folder, który przechowuje nagrane pliki.

2 Podgląda oraz drukuje bieżący obraz wideo.

<sup>3</sup> Zachowuje wybrane pliki do wyznaczonego miejsca na twoim komputerze.

4 Uchwyca i zachowuje bieżące obrazy wideo do wyznaczonego miejsca na twoim komputerze.

5 Otwiera menu ustawień. Elementy menu Ustawienia są opisane następująco:

- <sup>l</sup> **Zmień język:** Ustawienie języka wyświetlania MiVue Manager.
- <sup>l</sup> **Zmień skórę:** Ustawienie schematu kolorów MiVue Manager.
- **· Sprawdź aktualizacie:** Sprawdzenie, czy dostępne są nowsze wersie MiVue Manager. Ta funkcja wymaga dostępu do Internetu.
- **· O:** Wyświetlenie wersji i informacji oprawach autorskich MiVue Manager.
- 6 Eksportuje informacje GPS wybranego pliku w formacie KML do wyznaczonego miejsca na twoim komputerze.
- 7 Załadowuje wybrane pliki na Facebook / YouTube™.
- **8** Na liście nagrań znaki "F" i "R" wyświetlane w nazwie pliku wskazują, że wideo pochodzi odpowiednio z kamery przedniej (F) lub tylnej (R). Podczas odtwarzania filmy są wyświetlane w trybie PIP (obraz w obrazie). Wideo z kamery przedniej i tylnej można przełączyć klikając  $\blacktriangle$ .

**Uwaga:** Funkcja dostępna tylko w wybranych modelach.

# **Dalsze informacje**

#### **Dbanie o urządzenie**

Dbanie o urządzenie zapewni bezproblemowe działanie i zmniejszy niebezpieczeństwo uszkodzenia.

- Urządzenie należy chronić przed nadmierną wilgocią i ekstremalnymi temperaturami.
- Należy unikać zbyt długiego wystawiania urządzenia na działanie bezpośredniego światła słonecznego lub silnego światła ultrafioletowego.
- <sup>l</sup> Nie należy niczego umieszczać na urządzeniu ani upuszczać na urządzenie żadnych przedmiotów.
- Urządzenia nie należy upuszczać ani narażać na silne uderzenia.
- Nie należy wystawiać urządzenia na działanie nagłych i dużych zmian temperatury. Mogłoby to spowodować kondensację wilgoci wewnątrz urządzenia, a w rezultacie jego uszkodzenie. W przypadku wystąpienia kondensacji wilgoci, przed użyciem należy zaczekać, aż urządzenie całkowicie wyschnie.
- <sup>l</sup> Powierzchnię ekranu można łatwo zarysować. Należy unikać dotykania jej ostrymi przedmiotami. W celu zabezpieczenia ekranu przed mniejszymi zarysowaniami można użyć nieprzylepnych, standardowych elementów ochrony ekranu, przeznaczonych dla urządzeń przenośnych wyposażonych w panele LCD.
- Nigdy nie należy czyścić włączonego urządzenia. Do wycierania ekranu i zewnętrznych części urządzenia należy używać miękkiej, niepozostawiającej włókien szmatki.
- Do czyszczenia ekranu nie należy używać ręczników papierowych.
- Nigdy nie należy podejmować prób demontażu, naprawy ani modyfikacji urządzenia. Demontaż, modyfikacje lub próba naprawy mogą spowodować uszkodzenie urządzenia, a nawet obrażenia ciała lub uszkodzenie własności i utratę gwarancji.
- Nie należy przechowywać ani przenosić łatwopalnych cieczy, gazów lub materiałów wybuchowych w tym samym miejscu co urządzenie, jego części lub akcesoria.
- Aby nie stwarzać okazji do kradzieży, nie należy zostawiać urządzenia ani akcesoriów na widoku w pozbawionym nadzoru pojeździe.
- <sup>l</sup> Przegrzanie może spowodować uszkodzenie urządzenia.

### **Środki ostrożności dotyczące bezpieczeństwa**

#### **Informacje na temat ładowania**

- <sup>l</sup> Należy używać wyłącznie ładowarki dostarczonej z urządzeniem. Użycie ładowarki innego typu stanie się przyczyną nieprawidłowego działania i/lub niebezpieczeństwa.
- Ten produkt może być zasilany z certyfikowanego urządzenia zasilającego z oznaczeniem "LPS", "Ograniczone źródło zasilania", o parametrach wyjścia prądu stałego +5 V/2,0 A.

#### **Informacje na temat ładowarki**

- Nie należy używać ładowarki w miejscach o dużej wilgotności. Nigdy nie należy dotykać ładowarki mokrymi rękami ani stopami.
- <sup>l</sup> Jeśli ładowarka jest używana do zasilania urządzenia lub ładowania baterii, dookoła niej należy zapewnić odpowiednią wentylację. Nie należy przykrywać

ładowarki papierem ani innymi przedmiotami, ponieważ spowodowałoby to pogorszenie chłodzenia. Nie należy używać ładowarki, gdy znajduje się ona w torbie do przenoszenia.

- <sup>l</sup> Ładowarkę należy podłączyć do odpowiedniego źródła zasilania. Wymagania dotyczące napięcia znajdują się na obudowie i/lub opakowaniu produktu.
- Nie należy używać ładowarki z uszkodzonym przewodem.
- <sup>l</sup> Nie należy podejmować prób naprawy urządzenia. Wewnątrz nie ma żadnych części, które użytkownik mógłby naprawiać. Urządzenie należy wymienić po jego uszkodzeniu lub wystawieniu na działanie nadmiernej wilgoci.

#### **Informacje na temat baterii**

**OSTRZEŻENIE:** Urządzenie zawiera niewymienialną, wewnętrzną baterię litowojonową. Bateria może pęknąć lub eksplodować, uwalniając niebezpieczne substancje chemiczne. Aby zmniejszyć niebezpieczeństwo pożaru lub poparzenia, baterii nie należy demontować, rozgniatać, nakłuwać ani wrzucać do ognia lub wody.

- W urządzeniu należy używać określonej baterii.
- Ważne instrukcje (wyłącznie dla pracowników serwisu)
	- Ostrzeżenie: Wymiana baterii na baterię nieodpowiedniego typu może spowodować jej eksplozję. Zużyte baterie należy usuwać zgodnie z instrukciami.
	- Baterię można wymieniać wyłącznie na baterię tego samego lub równoważnego typu, zalecaną przez producenta.
	- Baterię należy we właściwy sposób poddać recyklingowi lub usunięciu.
	- <sup>l</sup> Baterię można używać wyłącznie w określonym urządzeniu.

### **O GPS**

**Uwaga:** Ta funkcja nie jest dostępna we wszystkich modelach.

- System GPS jest zarządzany przez rząd Stanów Zjednoczonych, który to jako jedyny jest odpowiedzialny za jego działanie. Jakakolwiek zmiana w systemie GPS może mieć wpływ na działanie urządzeń GPS.
- <sup>l</sup> Sygnał satelitarny GPS nie przenika przez ciała stałe (z wyjątkiem szkła). Usługa GPS jest nie dostępna w tunelach, budynkach czy garażach podziemnych. Odbiór sygnału może być uwarunkowany złą pogodą lub też gęstymi barierami nad głową (np. gałęziami drzew lub wysokimi budynkami).
- Dane pozycionowania GPS służa tylko jako odniesienie.

### **Informacje o przepisach (CE)**

Dla celów identyfikacji przepisów, MiVue Seria 750 / Seria 790 ma przydzielony numer modelu N548.

Produkty z oznaczeniem CE spełniają wymogi Dyrektywy dotyczącej

CE. urządzeń radiowych (RED) (2014/53/UE) - uchwalonej przez Komisję Europejską.

Zgodność z tymi dyrektywami warunkuje zgodność z następującymi standardami europeiskimi:

EN 55032: 2012 + AC: 2013

EN 55024: 2010 i CISPR 24: 2010

EN 61000-4-2: 2009 i IEC 61000-4-2: 2008

EN 61000-4-3: 2006 + A1: 2008 + A2: 2010 i IEC 61000-4-3: 2006 + A1: 2007 + A2: 2010

EN 61000-4-4: 2012 i IEC 61000-4-4: 2012

EN 61000-4-5: 2006 i IEC 61000-4-5: 2005

EN 61000-4-6: 2009 i IEC 61000-4-6: 2008 EN 61000-4-8: 2010 i IEC 61000-4-8: 2009 EN 61000-4-11: 2004 i IEC 61000-4-11: 2004 EN 301 489-1 V2.2.1 (2017-02) EN 301 489-17 V3.1.1 (2017-02) EN 301 489-3 V2.2.1: (2017-03) ETSI EN 300 328 V2.1.1 EN 300 440 V2.1.1; 2017 IEC60950-1(ed.2); am1; am2 ISO7637-2: 2004 EN 62311: 2008

Producent nie ponosi odpowiedzialności za modyfikacje dokonane przez użytkownika, które mogą naruszyć zgodność produktu z normami CE.

#### **Deklaracja zgodności**

Niniejszym, MiTAC deklaruje, że to urządzenie N548 jest zgodne z istotnymi wymaganiami i innymi powiązanymi klauzulami Dyrektywy 2014/53/EU.

### **WEEE**

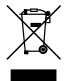

Zgodnie z dyrektywą UE dotyczącej urządzeń elektrycznych i elektronicznych, tego produktu nie można usuwać jak normalnych odpadków domowych (WEEE - 2012/19/EU). Należy je przekazać do punktu sprzedaży lub do miejskiego punktu zbiórki dla celów recyklingu.